# <span id="page-0-0"></span>新**Comtrade**用户指南

新的**Comtrade |** 联合国综合全球贸易数据平台

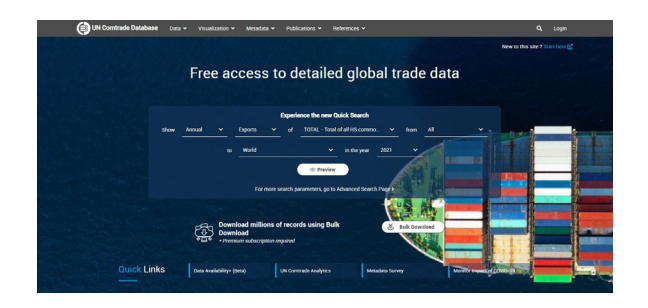

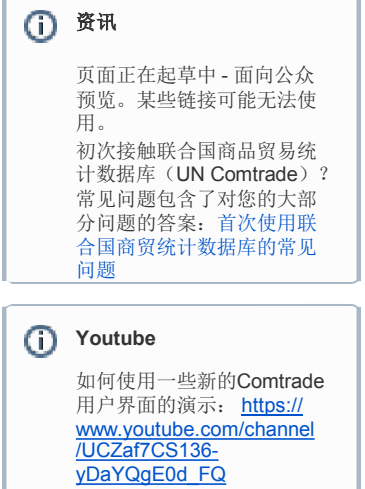

## 目录

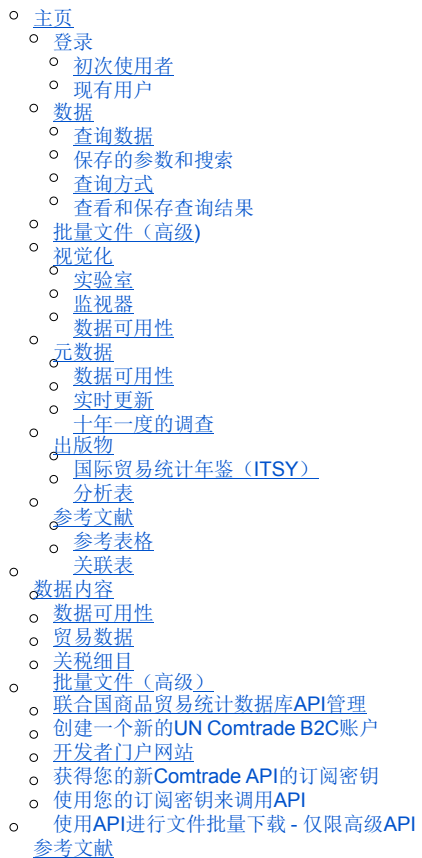

## 主页

欢迎来到新**Comtrade**。它是联合国商品贸易统计数据库的新用户界面,是官方国际贸易统计数据和相关分析表格的储存库。有关应用程序和数据的信 息可以通过<u><https://comtrade.un.org/></u>并选择 "新Comtrade"获取。

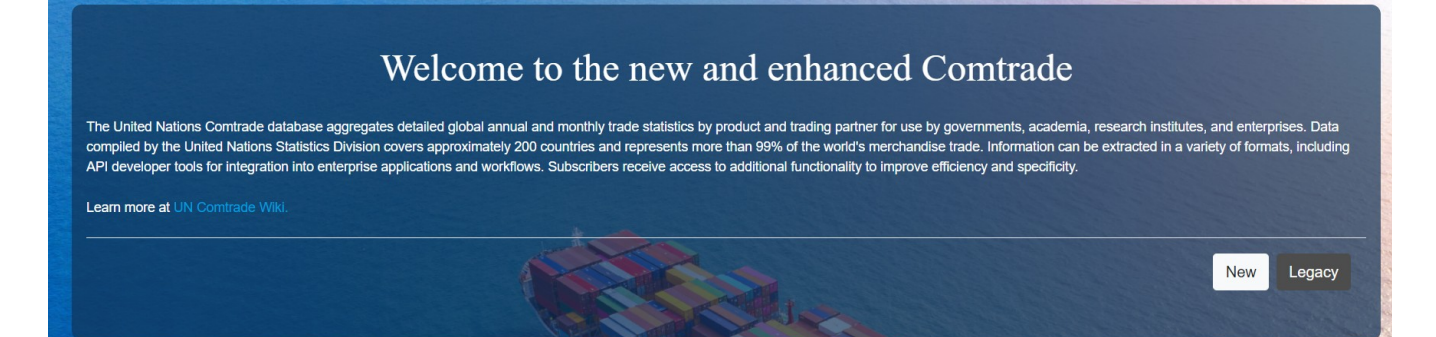

在这个登陆页面,您可以立即对Comtrade数据进行快速搜索。

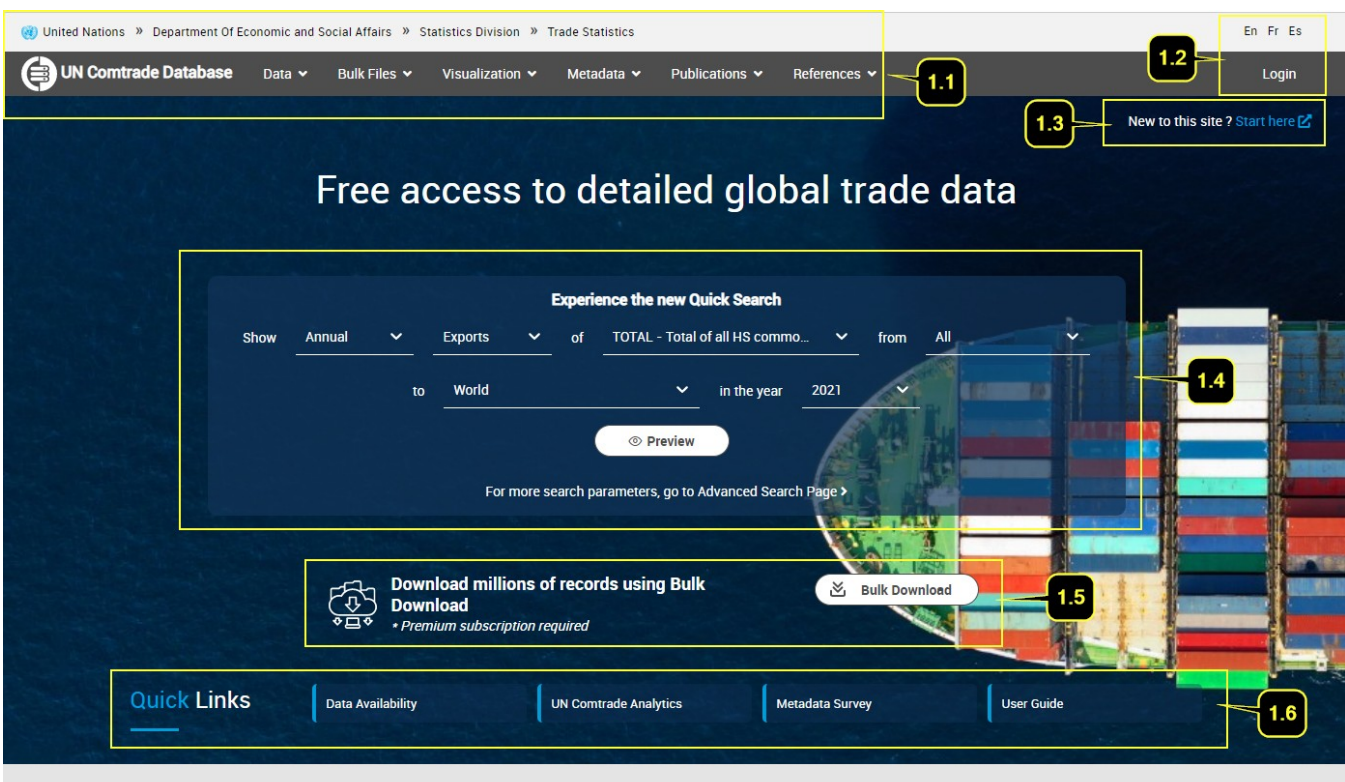

图1. 主登陆页面

第1.1项。如图1所示,界面顶部的横幅一直显示着。首先,它介绍了联合国商品贸易数据库关于联合国经社部统计司的方案的位置。当您悬停在各个横 幅项目上时,它将提供网站上的分类信息的链接。

项目1.2. 在页面的右上方,您可以:

- 设置您的首选语言。请注意,目前网站可以设置为英语(En)/法语(Fr)/西班牙语(Es)。
- (可选)供注册用户登录网站。请注意,非注册用户虽然也可以访问这些数据,但在记录数量和访问某些功能方面有限制。

第1.3项: 用户可通过这个链进入联合国商品贸易数据库(https://unstats.un.org/wiki/display/comtrade),其中包含关于联合国商品贸易数据库的信息 和文件。

第1.4项:快速搜索功能可用于获取现有的最新和高水平的贸易数据。目前,默认查询选择最近一年的年度世界贸易总额,但用户可以编辑参数,从这 个页面进行非常基本的快速查询。 第1.5项:在快速查询功能(第1.4项)的下方,有一个链接可以为注册的高级用户下载批量格式的数据。 第1.6项:提供快速链接到联合国商品贸易数 据库中经常访问的页面。

## 登录

<span id="page-2-0"></span>虽然登录是可选的,但用户必须注册并登录,才能使用联合国商品贸易统计数据库(UN Comtrade)的全部功能。匿名用户、注册用户和高级用户 之间的区别在常见问题中有所概述。

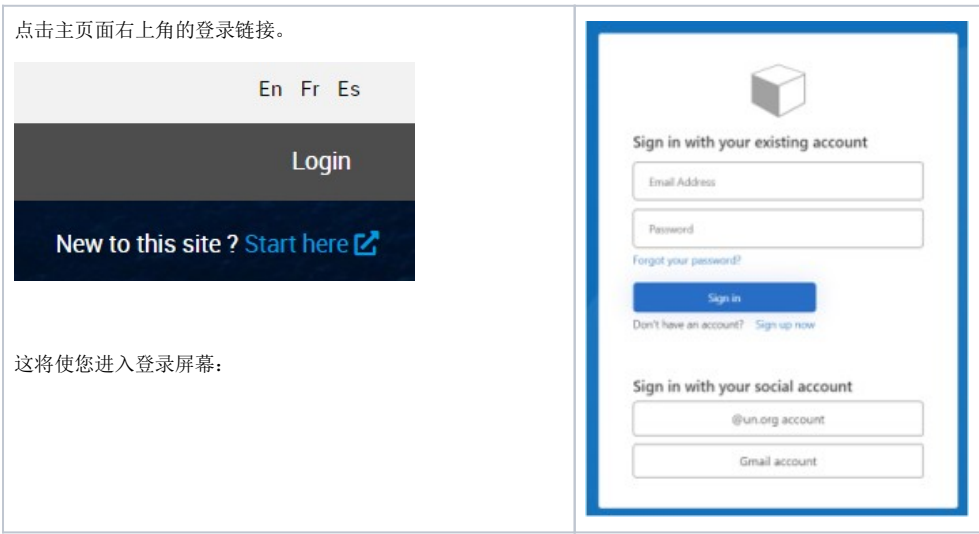

## 初次使用者

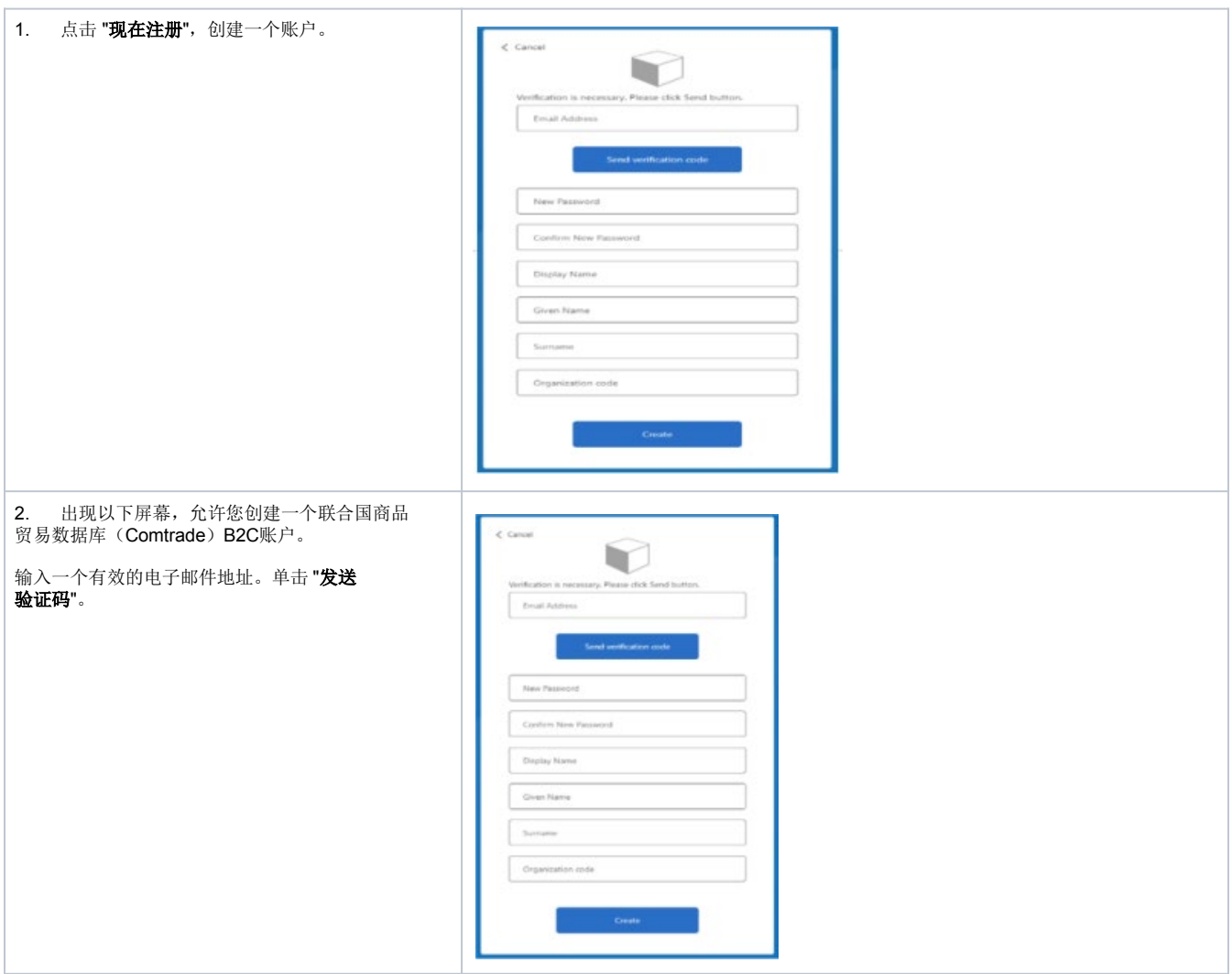

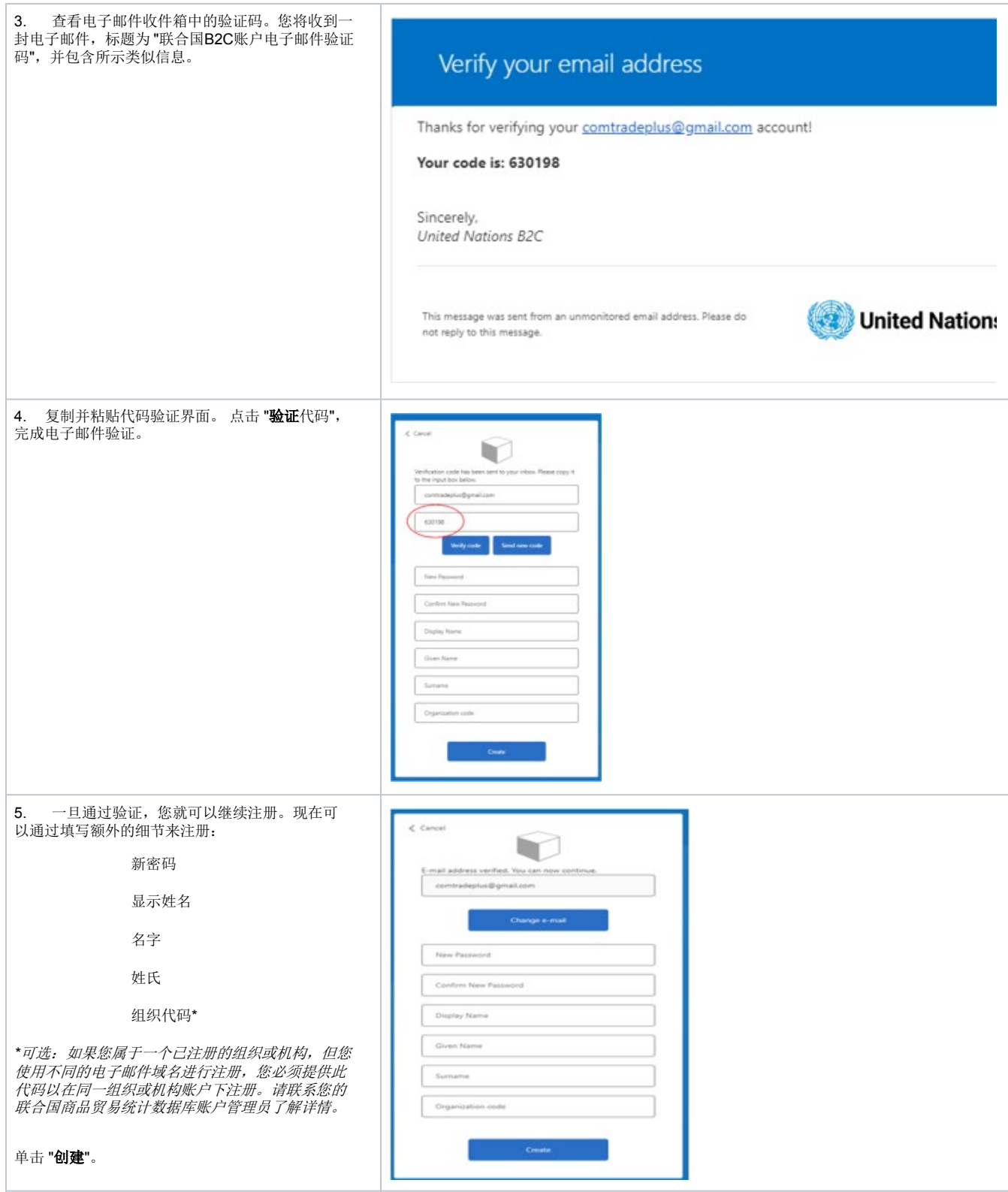

<span id="page-4-0"></span>6. 一旦您成功创建了您的账户,您将立即自动登录并被引导到主登陆页面。您现在应该看到右上方出现"My Comtrade"链接并呈可用状态。根 据您的订阅级别,您可能会看到 "My Comtrade Free "或 "My Comtrade Premium"。

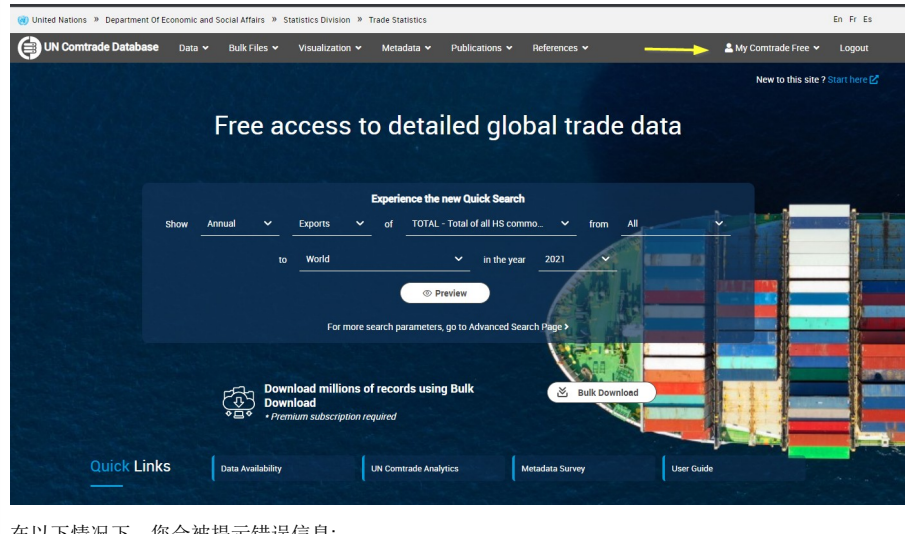

在以下情况下,您会被提示错误信息:

用户名为空

密码为空

用户名或密码不正确

### 现有用户

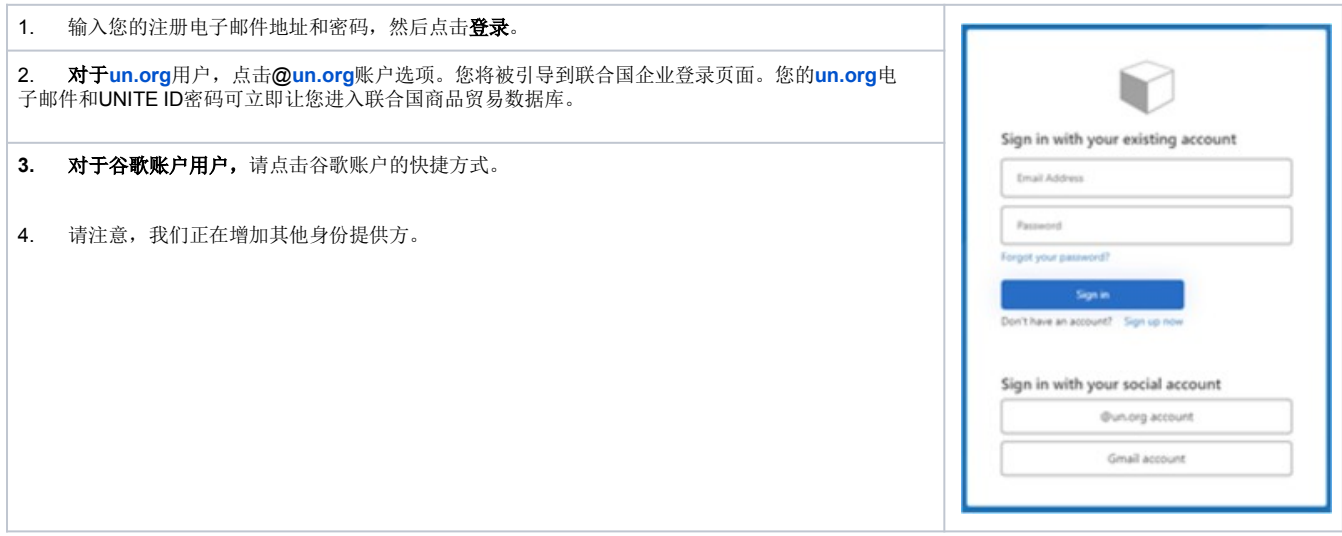

## 导航标签

导航标签提供了联合国商品贸易统计数据库网站的主要部分的链接:

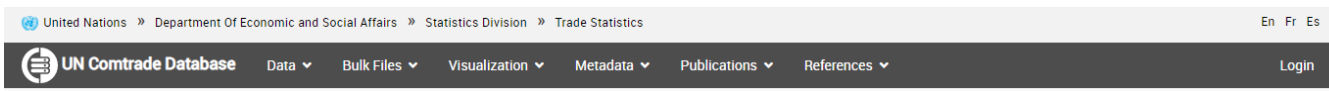

<span id="page-5-0"></span>数据菜单链接了联合国商品贸易统计数据库中的各种数据类型。每个链接都将用户引向所选数据类型的标准查询页面。(注意:每种类型的数据都将在 本文件的相关章节中讨论)。

在不同的数据页面中,查询页面的结构是相似的,以提供有效的数据检索方式。每个查询页面的结构和提供的标准查询参数或数据检索标准以及查看和 保存数据的选项。

查询数据

标准查询页面:为了说明问题,请看下面的贸易数据的例子。

#### What are you looking for?

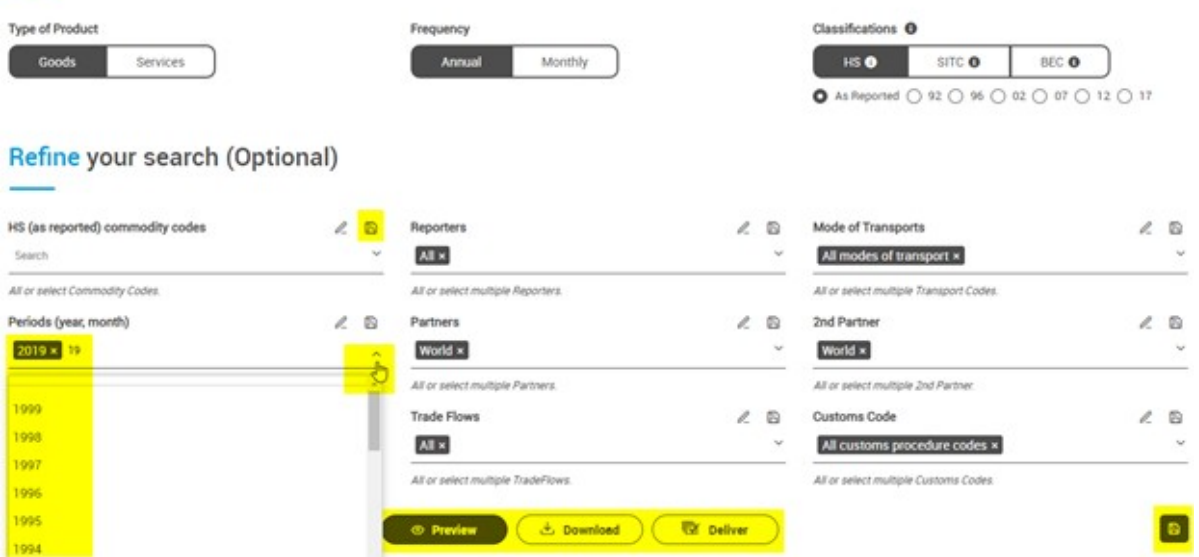

查询参数:每个查询参数都有一个下拉列表,用户可以从中选择并提交单个或多个值进行查询。用户还可以输入搜索文本,下拉列表将返回与该文本或 字符串相匹配的值。

例如,对于查询参数Periods(期限),用户可以通过点击右侧的雪佛龙或扩展符号来扩展列表。这将扩大该参数的可用值,用户可以通过点击可用值 进行滚动和选择。

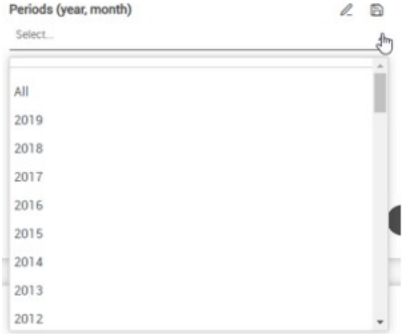

用户也可以在查询字段上输入一个搜索文本。在这个例子中,提供了"5",然后下拉列表返回所有数字为"5"的年份。

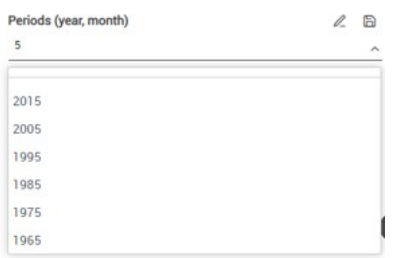

### 保存的参数和搜索

作为一个标准的功能,完整的查询和查询参数可以被保存起来供将来使用。这对定期用相同参数检索数据的用户来说非常有用。这个功能在**参数(字段) 和查询层面都是可用**的。注意:要启用对特定参数的聚合,您必须在 "聚合 "选项中选择这些参数。

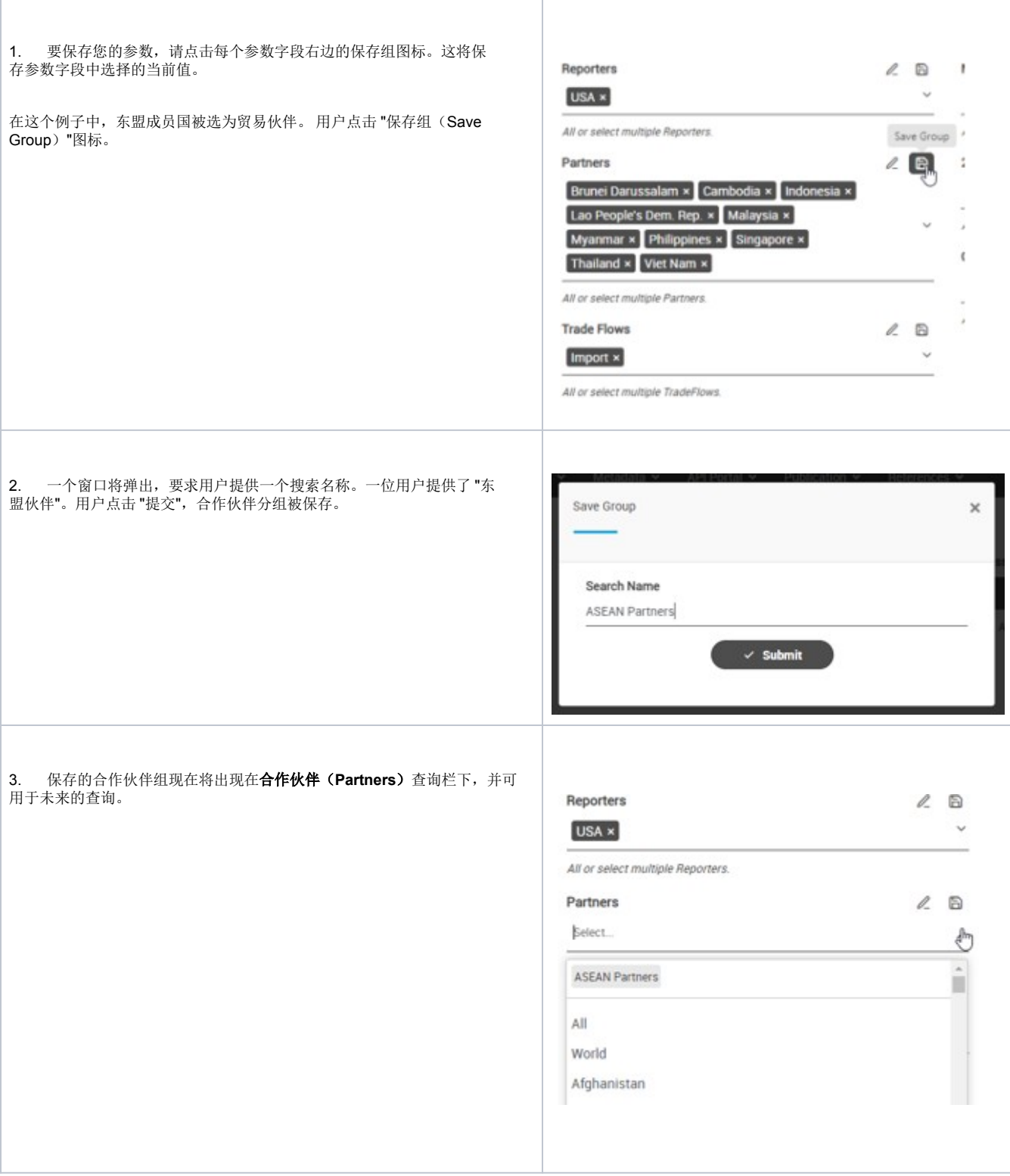

<span id="page-7-0"></span>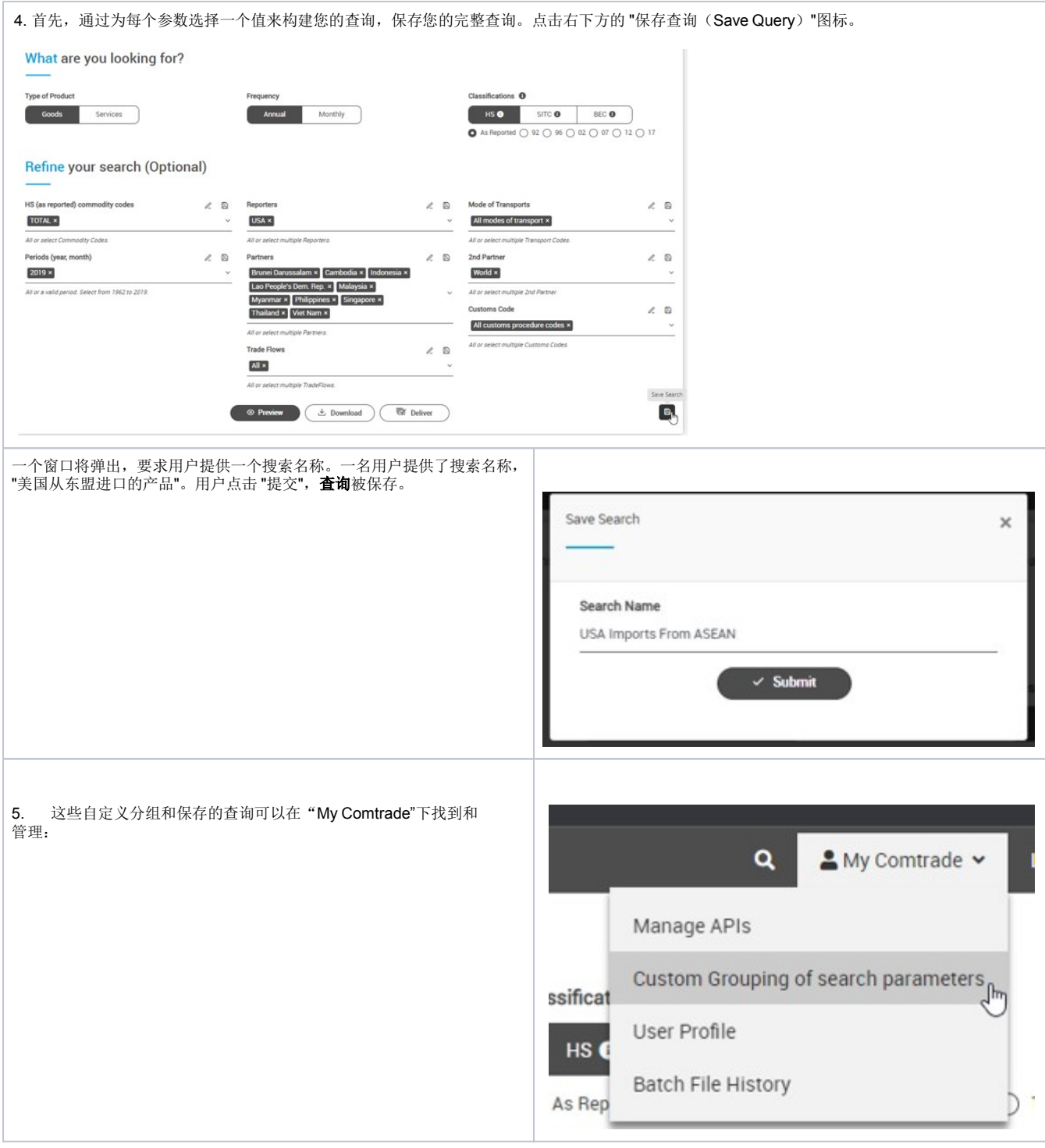

## 查询方式

除了指定选择标准外,系统还提供两种查询选项:

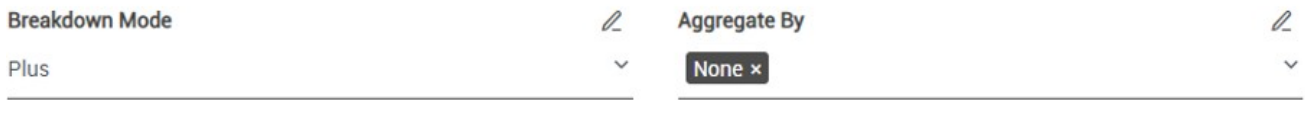

分解模式 **(Breakdown Mode)**

接受值: Plus或Classic。Plus能够对Comtrade+中的新数据项目进行细分,特别是详细的贸易流量、运输方式、海关程序代码和第二合作伙伴(当按国 家报告时)。而在Classic模式下,选择标准被自动设置为以下数值:贸易流量为出口、进口、再进口和再出口),运输方式为总数,海关程序代码为 总数,第二伙伴为世界。Classic模式返回的数据集与传统的Comtrade相同。

#### 聚合(**Aggregate By**)

接受值: 无,或商品代码、时期、报告人、合作伙伴、第二合作伙伴、运输方式和海关程序代码的任何组合。如果聚合是有效的, 那么贸易值、净重 和毛重将按照所选组合进行聚合。 例如,下面的选择将返回四条记录,因为所有报告人将被聚合为一个代码。

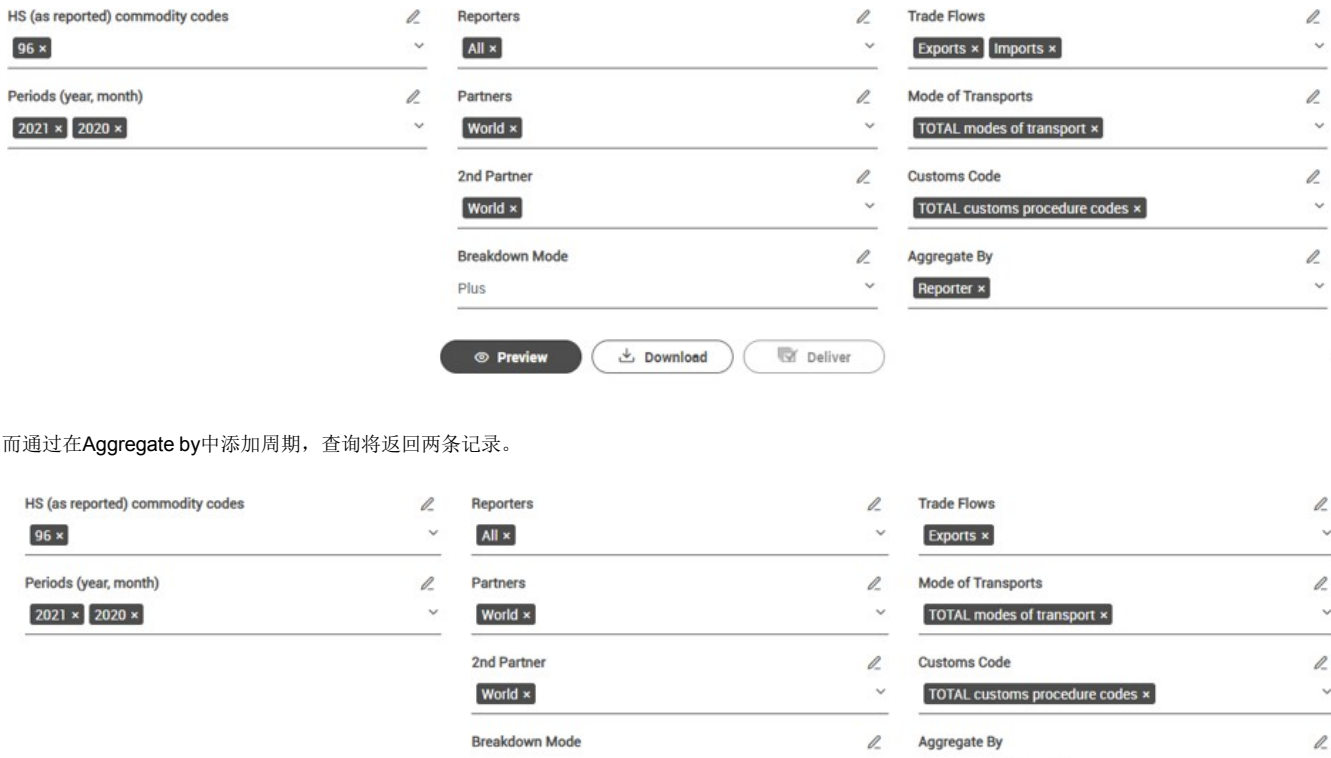

Showing 1 to 2 of 2 Results Extended Columns ¥  $\bullet$   $\blacksquare$   $\blacksquare$ Alternate Trade  $2nd$ Customs Transport Commodity **Trade Value** Net Gross Qty Quantity Alternate Period 11 Flow Reporter Partner 1 Partner Desc Mode Code  $(US$)$ Weight(kg) Weight Unit Qty unit Quantity 2020,2021 X ALL World World **TOTAL** TOTAL MOT 96 79,497,957,944  $\,0\,$  $\mathbf{0}$  $n/a$  $n/a$  $CPC$ 2020,2021 M World TOTAL TOTAL MOT 96 79,574,799,772.9 0  $\,$  0  $\,$ ALL World  $n/a$  $n/a$  $CPC$ 

と Download

Plus

 $\circledcirc$  Preview

Show  $25 - rows$ 

 $\mathbf{R}$ 

Œ  $\mathbf{r}$  $>1$ 

Reporter × Period ×

 $\checkmark$ 

**W** Deliver

#### 查看和保存查询结果

用户可以选择预览、下载或交付选项来接收要求的数据。不同之处见下表。

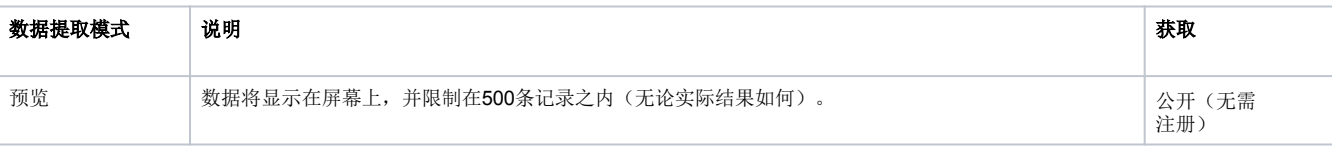

<span id="page-9-0"></span>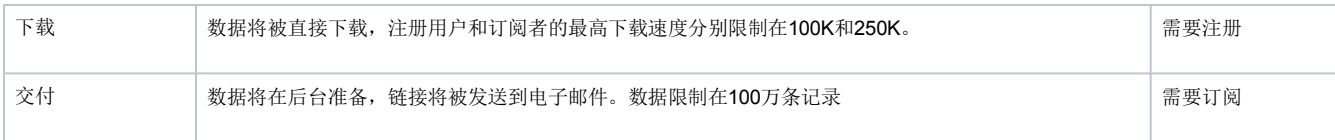

## 批量文件(高级)

下载批量文件的用户界面。

## 视觉化

视觉化部分可登录<https://comtradeplus.un.org/visualization>进行访问,并包含如下各种数据和元数据视觉化的链接:

## 实验室

一个展示联合国商品贸易统计数据库的创新和实验性使用的地方。探索大量数据和元数据的视觉化,尖端的数据提取工具,以及替代的传播平台。它 提供了内部和外部网站的链接。

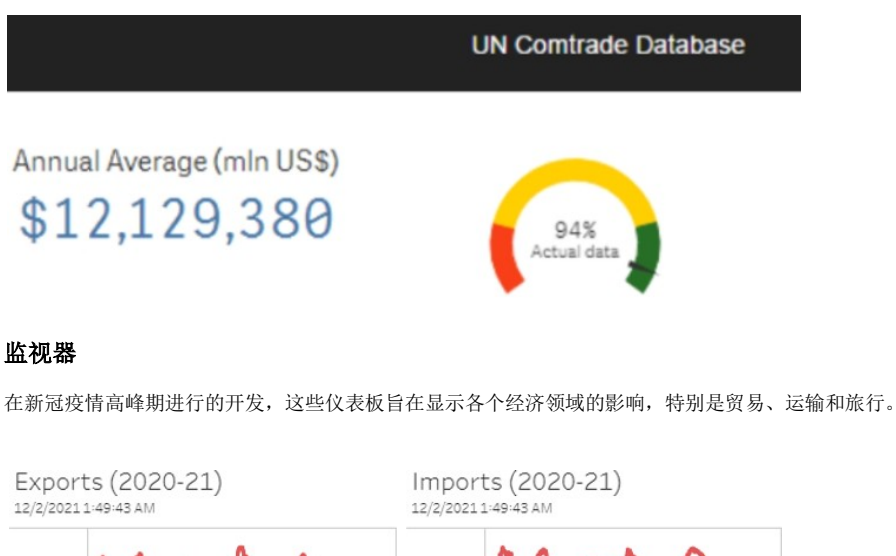

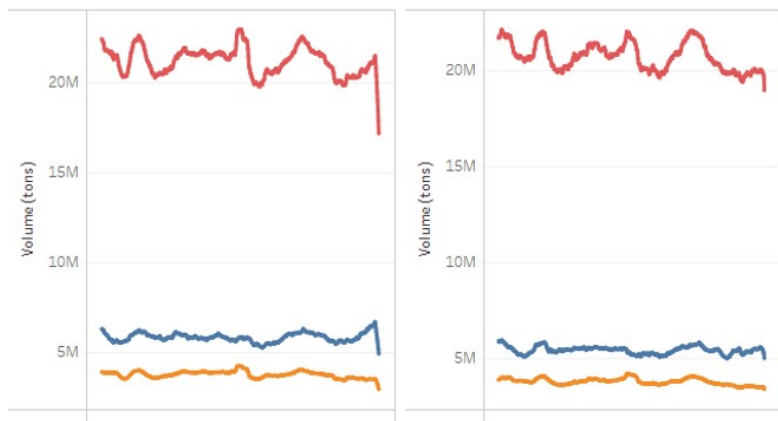

### 数据可用性

由于持续的数据发布政策,它显示了联合国商品贸易统计数据库中的可用数据。它是一个互动的仪表板,用户可以对特定的 数据类别、时期和国家进行深入研究。

<span id="page-10-0"></span>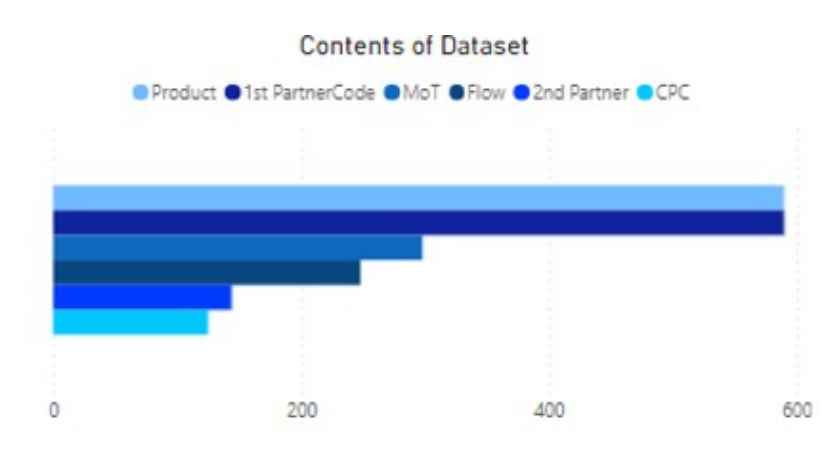

### Count of Dataset by Category

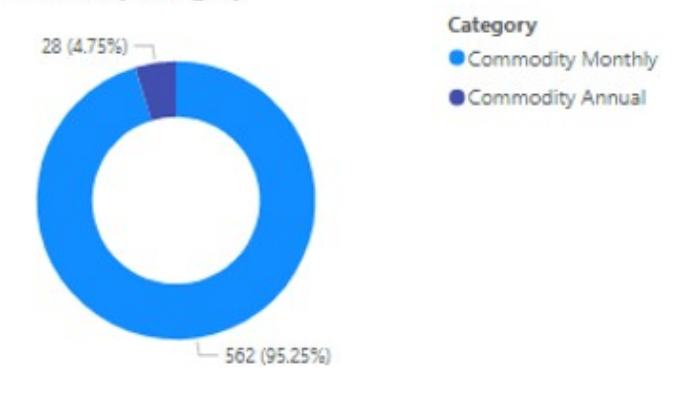

## 元数据

元数据部分包含元数据的外部链接,如下所示:

## 数据可用性

本页包含数据可用性和关于出版物的元数据以及解释性说明。它们可以登录 https://comtradeplus.un.org /DataAvailability 获取。本节描述了处理数据时的相关信息,如数据收集日期、数据来源、新的或修订的数据集。

实时更新 关于数据发布的实时信息

### 十年一度的调查

十年一度的调查可以通过以下网址获取:https://comtrade.un.org/survey/Reports/。这个外部网站收集了关于国际商品贸易统计的详细参考和结构性 元数据。

### 出版物

本出版物部分包含在线和印刷出版物的外部链接,具体如下:

## 国际贸易统计年鉴(**ITSY**)

该年鉴概述了货物和服务的最新贸易趋势,分别显示了国际贸易的国家和产品概况,并在6月和12月出版。

## 分析表

贸易分析表在《统计月报》(MBS)中公布。

## 参考文献

<span id="page-11-0"></span>本节包含在线和印刷出版物的外部链接,具体如下:

## 参考表

联合国商品贸易统计数据库中使用的术语/分类链接包括国家、贸易流、产品、运输方式和海关程序代码。

## 关联表

转换和关联表的链接可以访问:https://unstats.un.org/unsd/classifications/Econ。该链接提供了HS、SITC和BEC中不同版本的产品分类之间的转换和 关联表。

## 数据内容

## 数据可用性

数据可用性页面返回New Comtrade的数据集目录。它提供了按数据集公布的可用文件类型的摘要信息。

## **https://comtradeplus.un.org/DataAvailability**

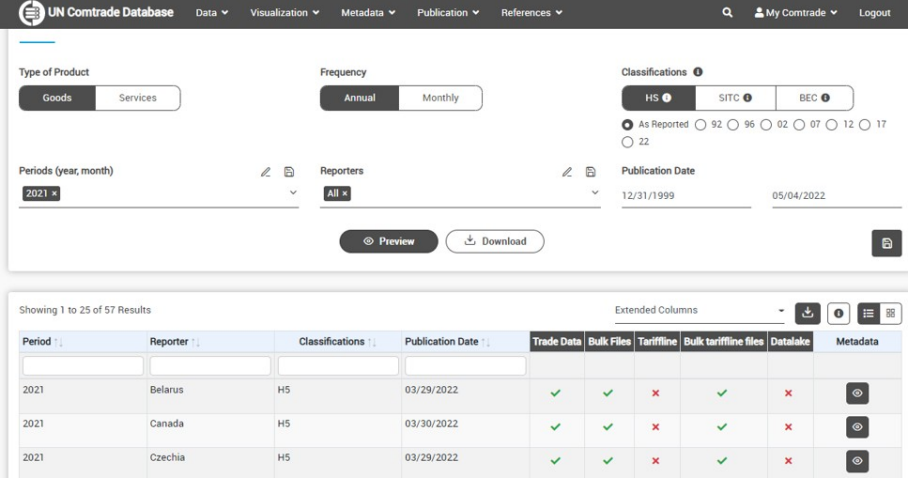

与贸易数据查询页面类似,用户可以通过选择如下适当的标准来检索该目录信息:

产品类型 **-** 商品或服务

频率 **-** 每年或每月

分类代码 **-** 货物为HS、SITC、BEC,服务为EBOPS

周期**--**YYY代表年度,YYYMM代表月度

报告人 **-** 所有或个别报告人

出版日期 **-** 出版日期范围

例如,一名用户想知道从2019年1月1日到2021年12月31日发布的所有可用的美国年度商品数据集。参数值可能如下:

产品类型 **-** 货物

频率 **-** 每年

分类代码 - HS, 如实报告

期限 **-** 全部

报告人 **-** 美国

公布日期 **-** 2019年1月1日-2021年12月31日

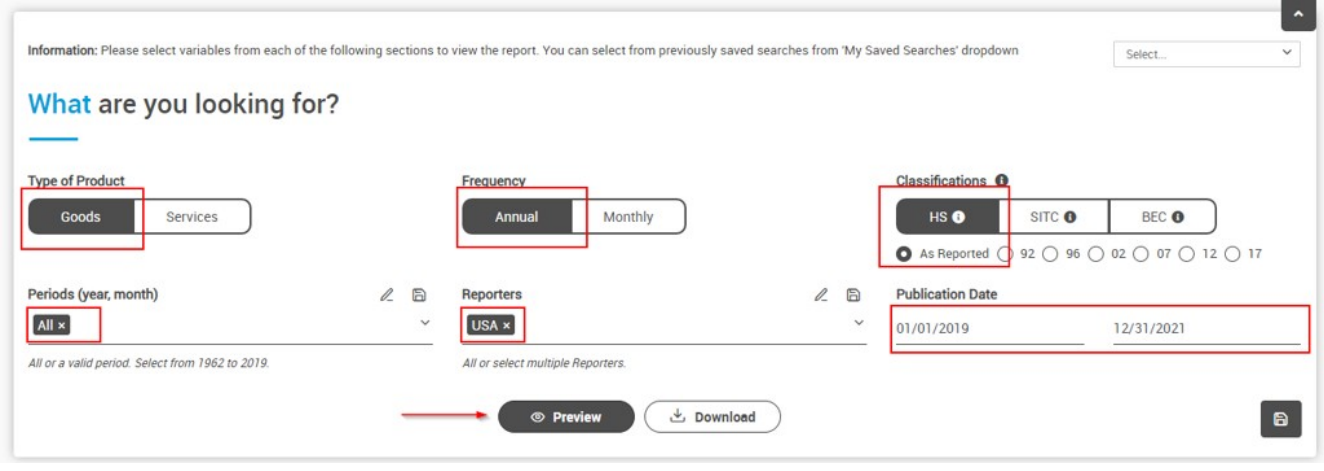

用户可以选择通过以下方式在屏幕上查看结果

- 1. 点击预览, 在屏幕上查看结果, 或
- 2. 点击 "下载",将结果保存到一个.csv文件中

下面是返回结果的屏幕快照。- 需要更新下面的屏幕截图:

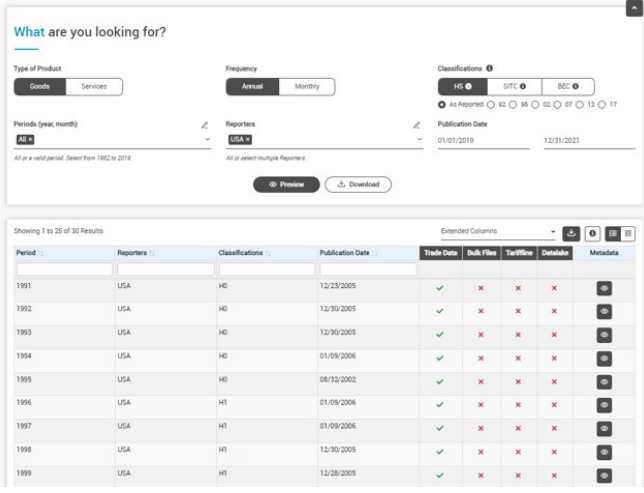

### 在结果屏幕上,用户可以进行以下操作:

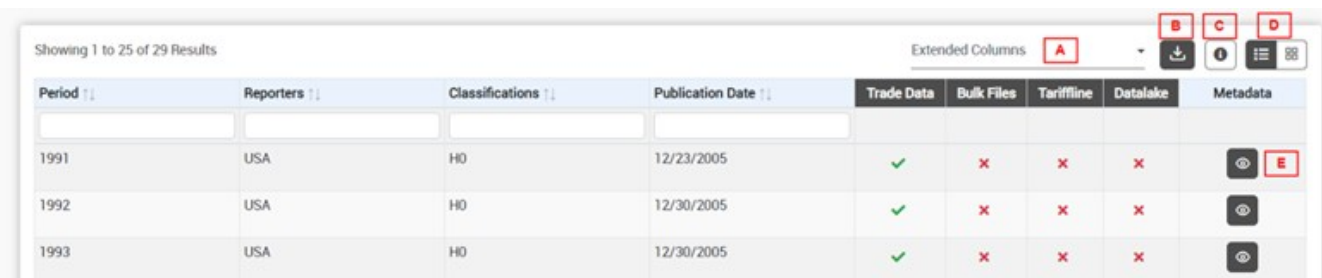

<span id="page-13-0"></span>点击 "扩展列",看到上图中的 "A "项。展开结果表,将报告者代码和类型代码作为结果表的一部分。

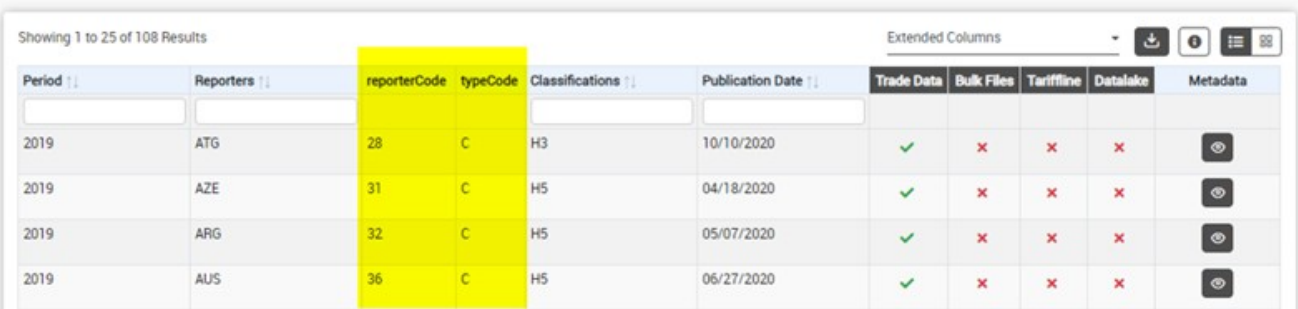

点击下载图标;见上图中的'B'项。结果文件将被立即下载。

用户还可以点击右端信息图标上的更多信息,在列表或立方体查看格式之间切换,并在眼睛图标上看到元数据。

## 贸易数据

该界面根据以下参数返回货物和服务的贸易统计数据:产品类型、频率、分类代码、商品代码、时期、报告人、合作伙伴、第二合作伙伴、贸易流量、 运输方式和海关代码。用户可以提供一个以上的标准作为参数。

要查询数据,请看前面关于查询数据的章节。

#### 搜索小贴士**:**

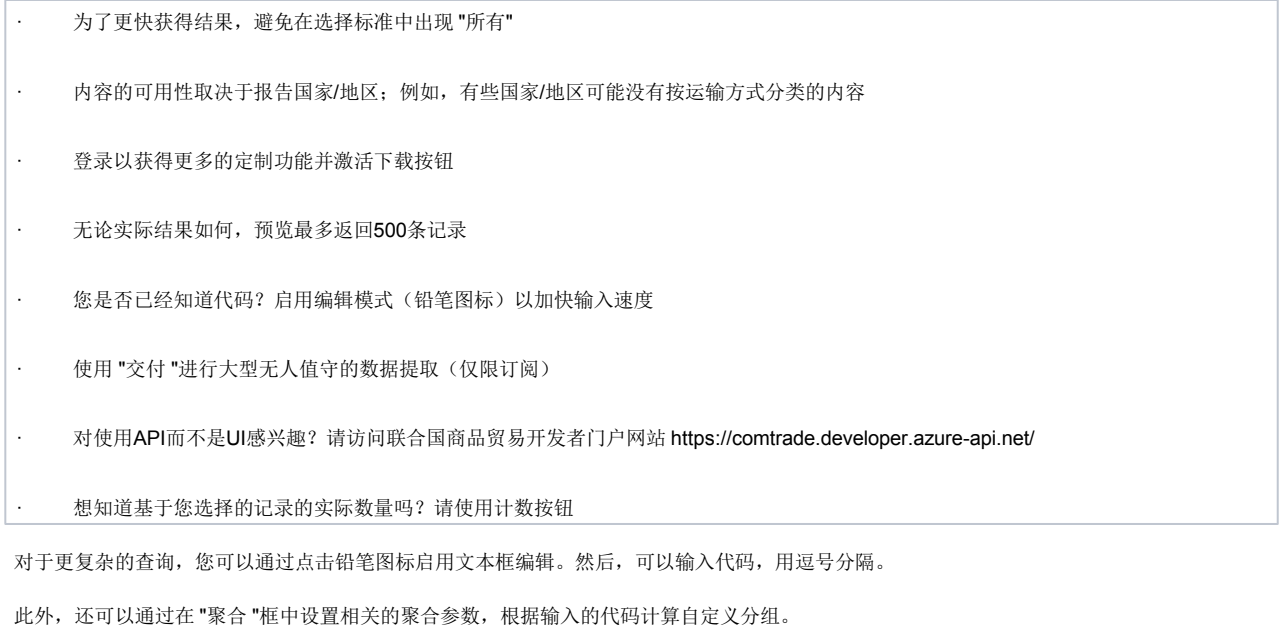

HS (as reported) commodity codes ℾℰ

30,50,40,80

## 关税细目

关税细目数据是最接近国家/地区提供的原始微观数据。没有采用预聚合和分类转换,因此,没有聚合的数据或转换的分类。为便于比较,贸易值 被转换为美元,除商品外,所有术语都是标准化的。一些国家可能在关税细目层面进行报告(超过六位数的HS编码)。

B

<span id="page-14-0"></span>用户界面与贸易数据相同,包括保存搜索和代码列表的功能。

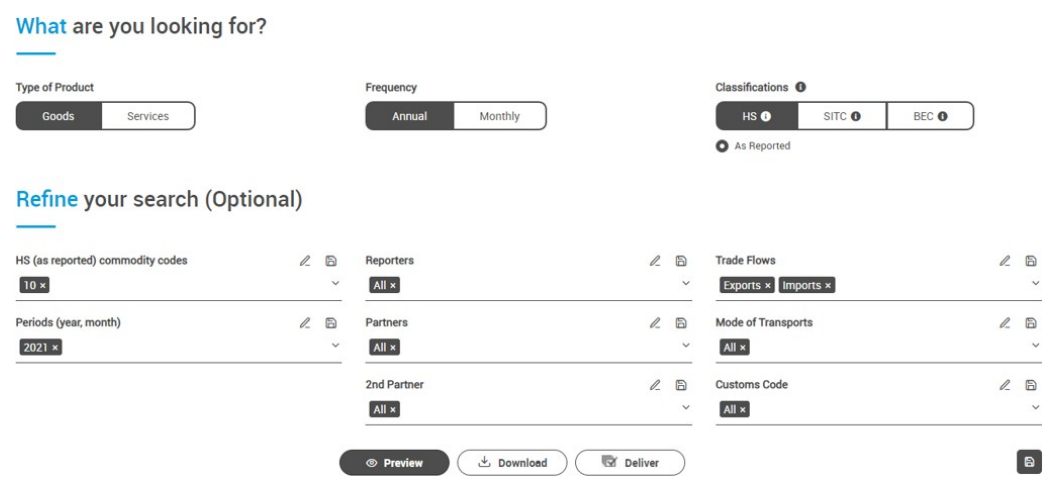

## 批量文件(高级)

这个界面可以访问压缩CSV格式的完整数据集下载。可以下载整个分类期。也可以访问报告人--分类-期。由于文件已经生成,这提供了对大量数据 的更快速的访问。 请注意,这些数据是用gzip压缩的。

例1:用户要求获得所有报告人在其报告分类中的2018年度商品贸易数据

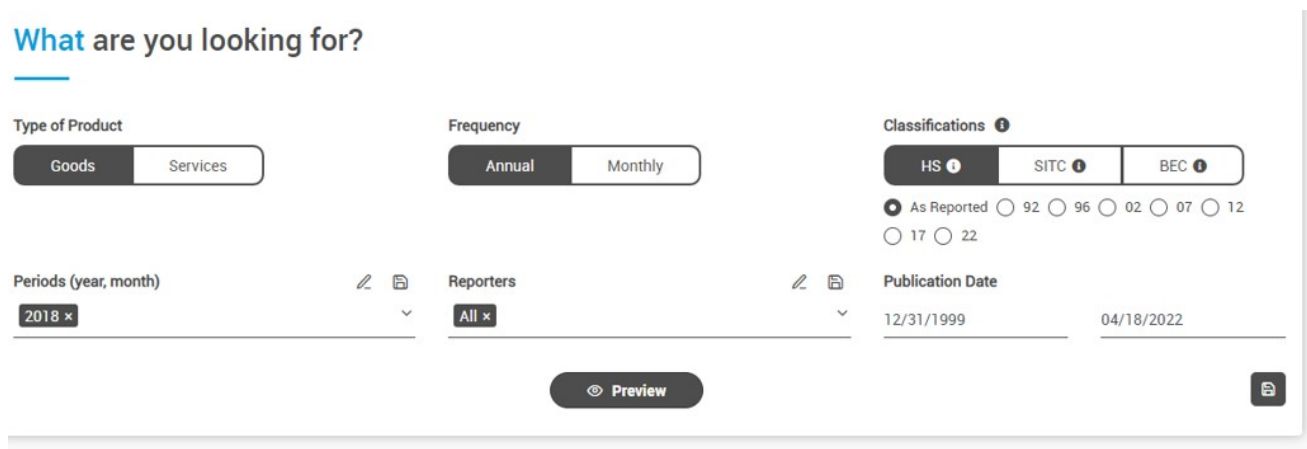

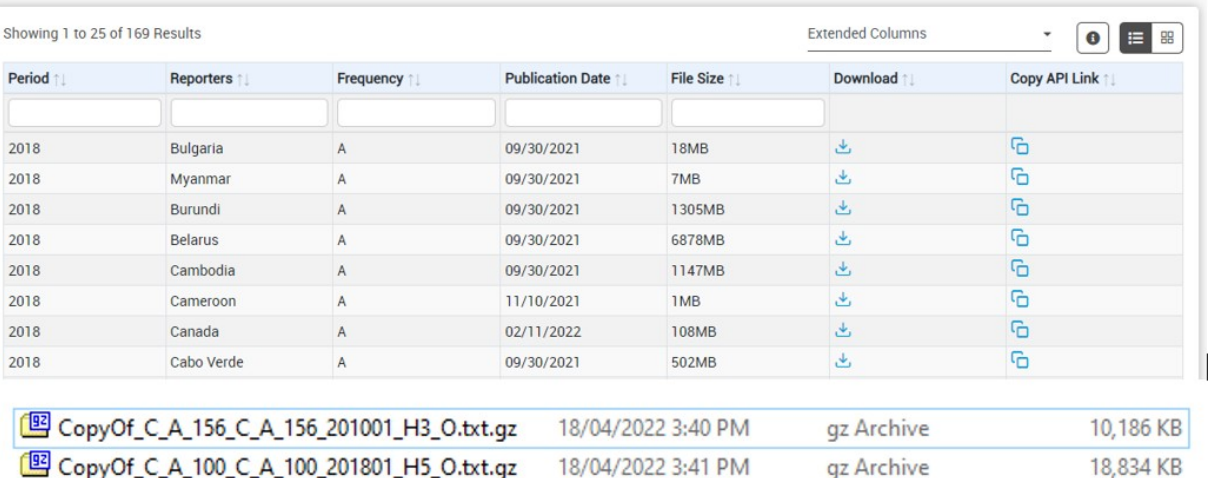

<sup>[99]</sup> CopyOf\_C\_A\_100\_C\_A\_100\_201801\_H5\_O.txt.gz 18/04/2022 3:41 PM gz Archive

#### <span id="page-15-0"></span>例2:用户要求提供澳大利亚2018年12月H4分类的商品贸易数据

What are you looking for?

| Periods (year, month)<br>$2018 \times$ |              | $\mathcal{Q}_-$<br>$\qquad \qquad \Box$<br>$\checkmark$ | <b>Reporters</b><br>Australia x |                         | $\ell$<br>$\qquad \qquad \Box$ | $017$ $22$<br><b>Publication Date</b> |                       |
|----------------------------------------|--------------|---------------------------------------------------------|---------------------------------|-------------------------|--------------------------------|---------------------------------------|-----------------------|
|                                        |              |                                                         |                                 | <b>E</b> Preview        | $\checkmark$                   | 12/31/1999                            | 04/18/2022            |
| Showing 1 to 1 of 1 Results            |              |                                                         |                                 |                         |                                | <b>Extended Columns</b>               | E 8<br>٠<br>$\bullet$ |
| Period 11                              | Reporters 11 | Frequency 1                                             |                                 | <b>Publication Date</b> | File Size                      | Download 11                           | Copy API Link         |
|                                        |              |                                                         |                                 |                         |                                |                                       |                       |
|                                        |              |                                                         |                                 |                         |                                |                                       | G                     |

#### 例3:用户要求提供2018年EBOPS 2002分类中所有报告人的服务贸易数据

What are you looking for?

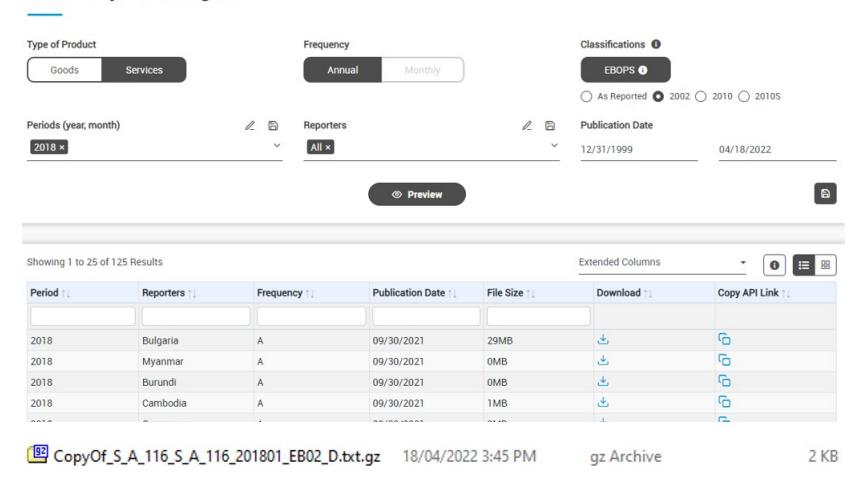

## 联合国商品贸易统计数据库API管理

如果您想使用联合国商品贸易统计数据库的API,您需要有一个账户来获得API订阅密钥。 创建一个新的联合国商品贸易统计数据库**B2C**账户

- 1. 访问以下网址: <https://comtrade.developer.azure-api.net/>
- 2. 点击 'Azure Active Directory B2C'

Í

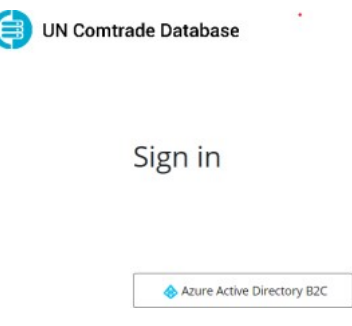

3. 一个弹出的窗口将提示您进行注册。点击"现在注册"链接。如果您愿意,您可以使用谷歌账户。联合国或联合国儿童基金会(UNICEF) 的现有用户可以使用他们自己的电子邮件地址。

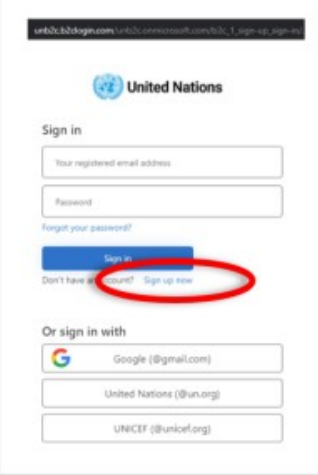

4. 如果您使用"注册"链接,请参考下面的指南,否则请进入下一步"获得您的订阅密钥"。

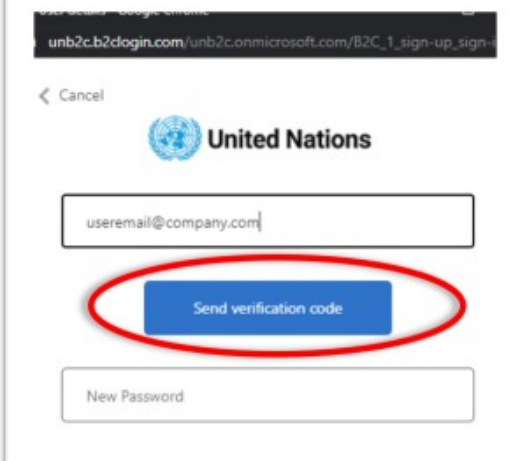

5. 填写与您的商品贸易统计数据库(Comtrade)订阅相关的电子邮件地址,并点击 "发送验证码"。 您 将会收到一封电子邮件,里面有一个类似于这样的验证码:

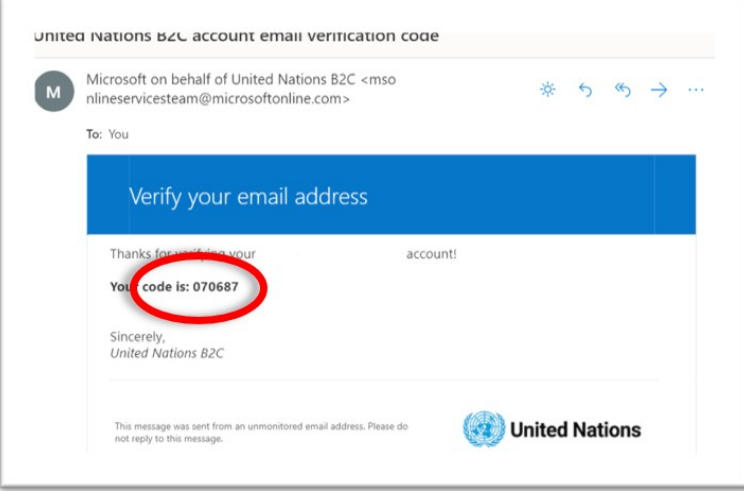

<span id="page-17-0"></span>6. 使用注册页面中的验证码,并点击 "验证码 "按钮。

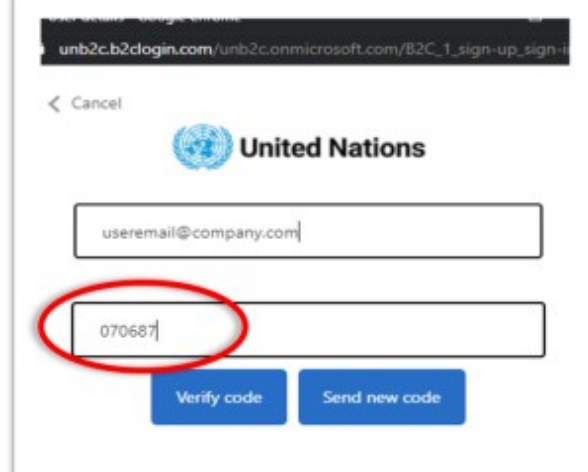

7. 验证完毕后,继续填写表格,输入密码和您的联系信息。完成后,点击页面底部的 "创建 "按钮。

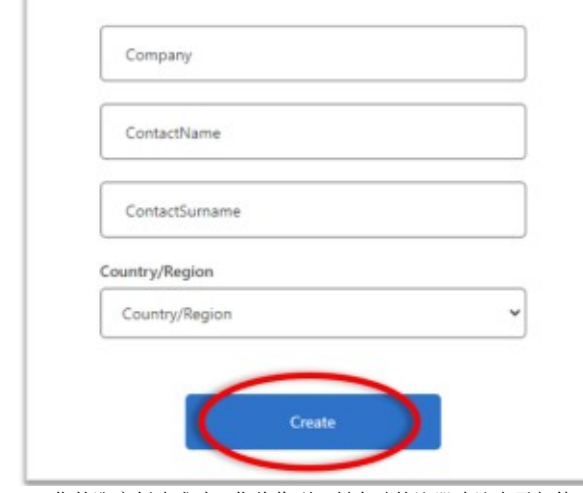

8. 一旦您的账户创建成功,您将收到一封自动的注册确认电子邮件。

#### Welcome to the Comtrade API!

 $\sqrt{2}$ 

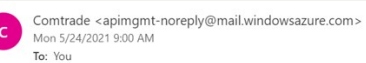

 $5 \n\omega$  + ..

#### **Welcome to Comtrade API!**

Dear ContactName ContactSurname,

Your Comtrade API program registration is completed and we are thrilled to have you as a customer. Here are a few important bits of information for your reference:

Please use the following AadB2C account when signing into any of the Comtrade-hosted developer portals: We will direct all communications to the following email brand Communications address: Best of luck in your API pursuits!

Comtrade API Team

comtrade.portal.azure-api.net

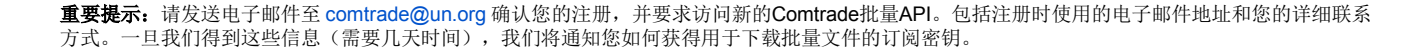

开发者门户网站

"Azure API Management"可用来支持联合国商品贸易数据库(UN Comtrade)API。它可以登录https://comtrade.developer.azureapi.net/获取。

使用UN Comtrade Azure B2C凭证登录后,您应该进入以下屏幕:

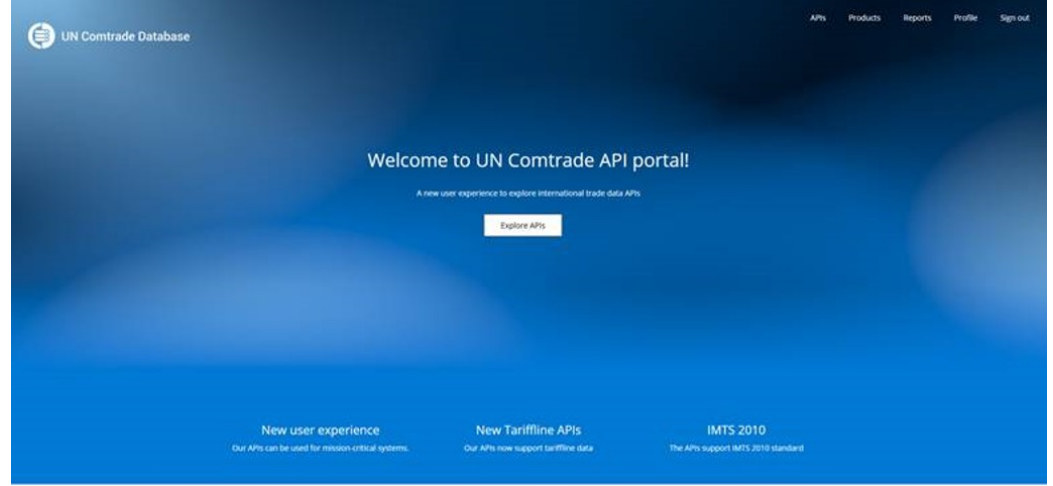

所有可用的API(免费或高级)均使用 "产品" https://comtrade.developer.azure-api.net/products被分类如下:

## Products

#### $\rho$  Search products

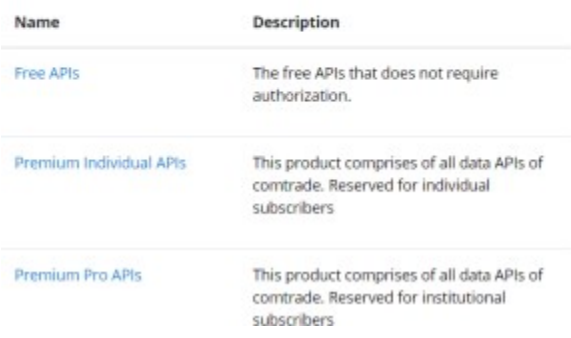

#### 免费 **API**

不需要授权的免费API。订阅会自动被批准。

#### 高级个人**API**

该产品包括Comtrade的所有数据API。保留给个人用户 - 需要授权。 主要的API会提取少量的交易数据,包括提取数据可用性,端点如下: get, getDa, getDa 关税细目, getLiveUpdate, get关税细目和使用批量格式下载交 易数据(准备的压缩文件)。有几个端点:**get**(贸易数据可用性),**getBulkFile**(贸易数据文件),**get**关税细目(关税细目数据可用性),**get**关税细 目文件(关税细目数据文件)。

#### 高级专业**API**

该产品包括Comtrade的所有数据API。保留给机构用户 - 需要授权。API列表与"高级个人API "相同, 具有无限的API调用。

## 获取您的新**Comtrade API** 订阅密钥。

在确认您的注册后,我们将授予您访问新Comtrade批量API的权限,您可以在这个页面找到您的订阅密钥https:// comtrade.developer.azureapi.net/profile。

如果这是第一次,而且您没有订阅密钥,您必须登录https://comtrade.developer.azure-api.net/products,根据您的联合国商品贸易数据库订阅等级选择 您需要的API产品:免费、高级个人和高级专业。

## Premium Individual APIs

This product comprises of all data APIs of comtrade. Reserved for individual subscribers

## Your subscriptions

You don't have subscriptions yet.

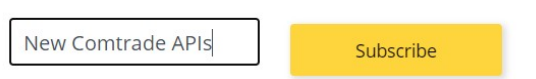

在API产品页面,添加订阅名称,并点击 "订阅"

点击 "订阅 "后,如果您选择高级API,状态将是 "已提交",您需要等待批准,以便激活密钥。如果您选择免费的API,请求会自动被批准,您可以立即使 用您的密钥。

重要提示: 您将在所注册的电子邮件中收到一个通知,告知您已经提交了一个订阅密钥的请求。请通知comtrade@ un.org您已经提交了一个请求,以便 我们能够批准您的请求。

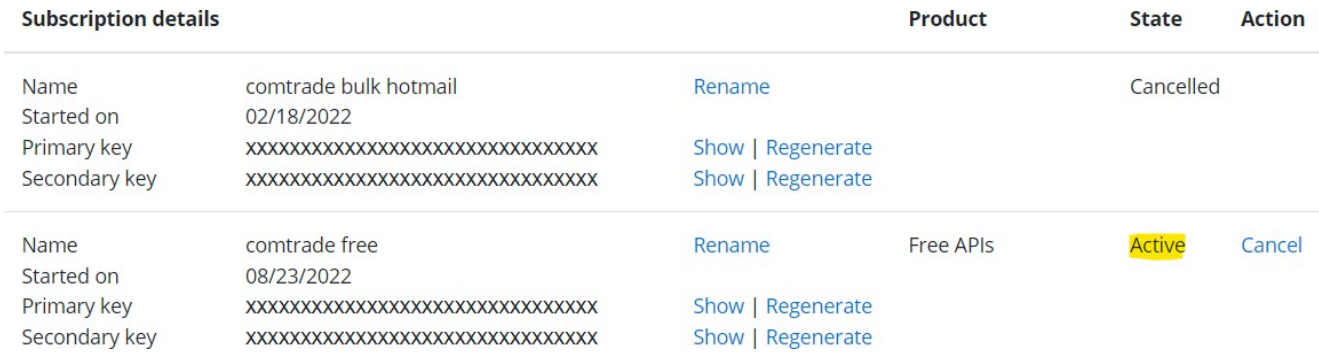

经批准后(状态将显示为"激活"),您可以在https://comtrade.developer.azure-api.net/profile 上访问订阅密钥。点击主键的 "显示 "链接,您的订阅键 就会显示出来。

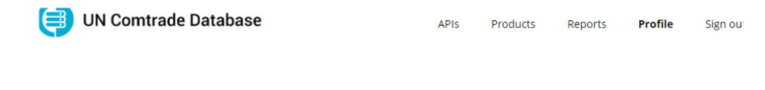

## User profile

#### **Account details**

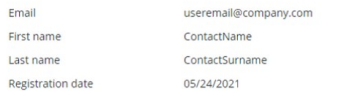

#### Subscriptions

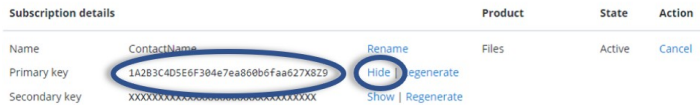

## 使用您的订阅密钥来调用**API**

您可以浏览开发者门户网站中的API端点/操作,也可以使用界面进行尝试。下面的例子显示了一些常见的使用情况,如下载批量文件。

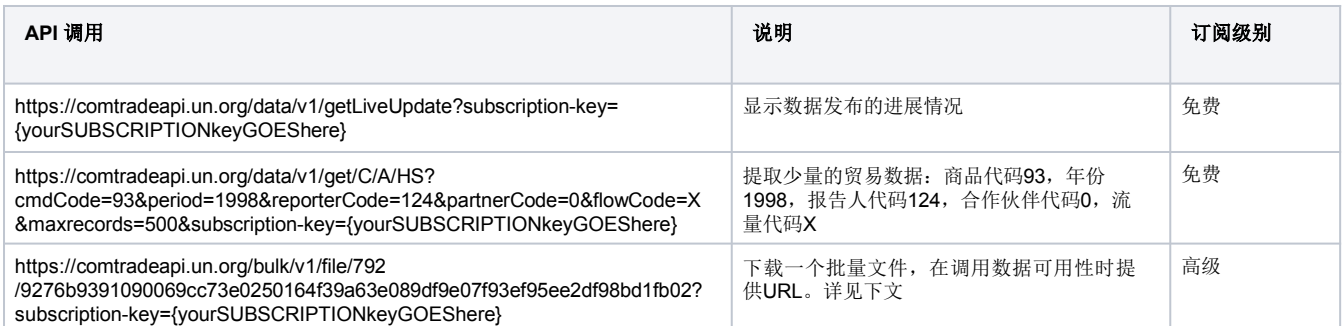

## 使用**API**进行文件批量下载 **-** 仅限高级**API**

一旦您获得了订阅密钥,您就可以使用下面这个网址查询新 Comtrade批量文件的数据可用性API。您可以从这个文件(新Comtrade - 数据项 - 2020 年3月17日.xlsx )中获得不同维度的代码列表。

https://newcomtradeapi.net/bulk/v1/get/{type}/{frequency}/{classificationCode}?<reporterCode>&<period>&subscription-key= {yourSUBSCRIPTIONkeyGOEShere}

#### **{}**必备参数 **<>**可选参数

输入 => **C** (商品))或 **S**(服务)

频率 => **A**(年度)或 **M**(月度)

分类代码=> HS代表原始分类或H5、H4、H3等特定HS版本

订阅**-**密钥=>您的个人订阅密钥 **reporterCode** => M49 贸易国家代码,例如 300 希腊时期 **=> YYYY**代表年度,Y**YYMM**代表月度

这些是批量数据可用性API的完整例子(订阅密钥是一个例子)。

```
• 2011 年度 – 希腊 - H3 分类
```
 [https://comtradeapi.un.org/bulk/v1/get/C/A/H3?reporterCode=300&period=2011&subscription](https://comtradeapi.un.org/bulk/v1/get/C/A/H3?reporterCode=300&period=2011&subscription-key=1A2B3C4D5E6F304e7ea860b6faa627X8Z9)[key=1A2B3C4D5E6F304e7ea860b6faa627X8Z9](https://comtradeapi.un.org/bulk/v1/get/C/A/H3?reporterCode=300&period=2011&subscription-key=1A2B3C4D5E6F304e7ea860b6faa627X8Z9)

2012年2月月度 – 希腊 – HS原始分类

[https://comtradeapi.un.org/bulk/v1/get/C/M/HS?reporterCode=300&period=201202&subscription-](https://comtradeapi.un.org/bulk/v1/get/C/M/HS?reporterCode=300&period=201202&subscription-key=1A2B3C4D5E6F304e7ea860b6faa627X8Z9)

[key=1A2B3C4D5E6F304e7ea860b6faa627X8Z9](https://comtradeapi.un.org/bulk/v1/get/C/M/HS?reporterCode=300&period=201202&subscription-key=1A2B3C4D5E6F304e7ea860b6faa627X8Z9)

API调用的响应包括一个名为fileUrl的字段,它将显示批量文件的URL。

结果示例:

```
ł
 "request": {
    "reporterCode": "792",
   "period": "2020",
   "freqCode": "A",
   "typeCode": "C",
   "clCode": "HS",
   "publishedDateFrom": null,
   "publishedDateTo": null,
   "isOrig": null
 \mathcal{L}"elapsedTime": "0.54 secs",
 "count": 1,
  "data": [
   ₹
```

```
"fileUrl": https: //comtradeapi.un.org/bulk/v1/file/792
/9276b9391090069cc73e0250164f39a63e089df9e07f93ef95ee2df98bd1fb02, "fileSize": "176MB",
.<br>"isOriginalClassification": true,
        "reporterCode": 792,
       "freqCode": "A",<br>"freqCode": "A",<br>"typeCode": "C",
        "classificationCode": "H5",
        "refPeriodId": 202001,
       "period": 2020,
        "publicationDate": "2021-07-06T07:43:18Z",
        "partitionKey": "792",
       "rowKey": "9276b9391090069cc73e0250164f39a63e089df9e07f93ef95ee2df98bd1fb02",<br>"timestamp": "2021-09-30T22:16:11.3890895+00:00",
       "eTag": "W/\"datetime'2021-09-30T22%3A16%3A11.3890895Z'\""
    \mathcal{E}1,"" ""<br>"error": "
\overline{\phantom{a}}
```
要下载一个文件,您必须在**fileUrl**的值中包括您的订阅密钥,例如: **[https://comtradeapi.un.org/bulk/v1/file/792/9276b9391090069cc73e0250164f39a63e089df9e07f93ef95ee2df98bd1fb02?subscription](https://comtradeapi.un.org/bulk/v1/file/792/9276b9391090069cc73e0250164f39a63e089df9e07f93ef95ee2df98bd1fb02?subscription-key=1A2B3C4D5E6F304e7ea860b6faa627X8Z9)[key=1A2B3C4D5E6F304e7ea860b6faa627X8Z9](https://comtradeapi.un.org/bulk/v1/file/792/9276b9391090069cc73e0250164f39a63e089df9e07f93ef95ee2df98bd1fb02?subscription-key=1A2B3C4D5E6F304e7ea860b6faa627X8Z9)**

## 参考文献

参考表的清单可以通过以下端点下载JSON格式。

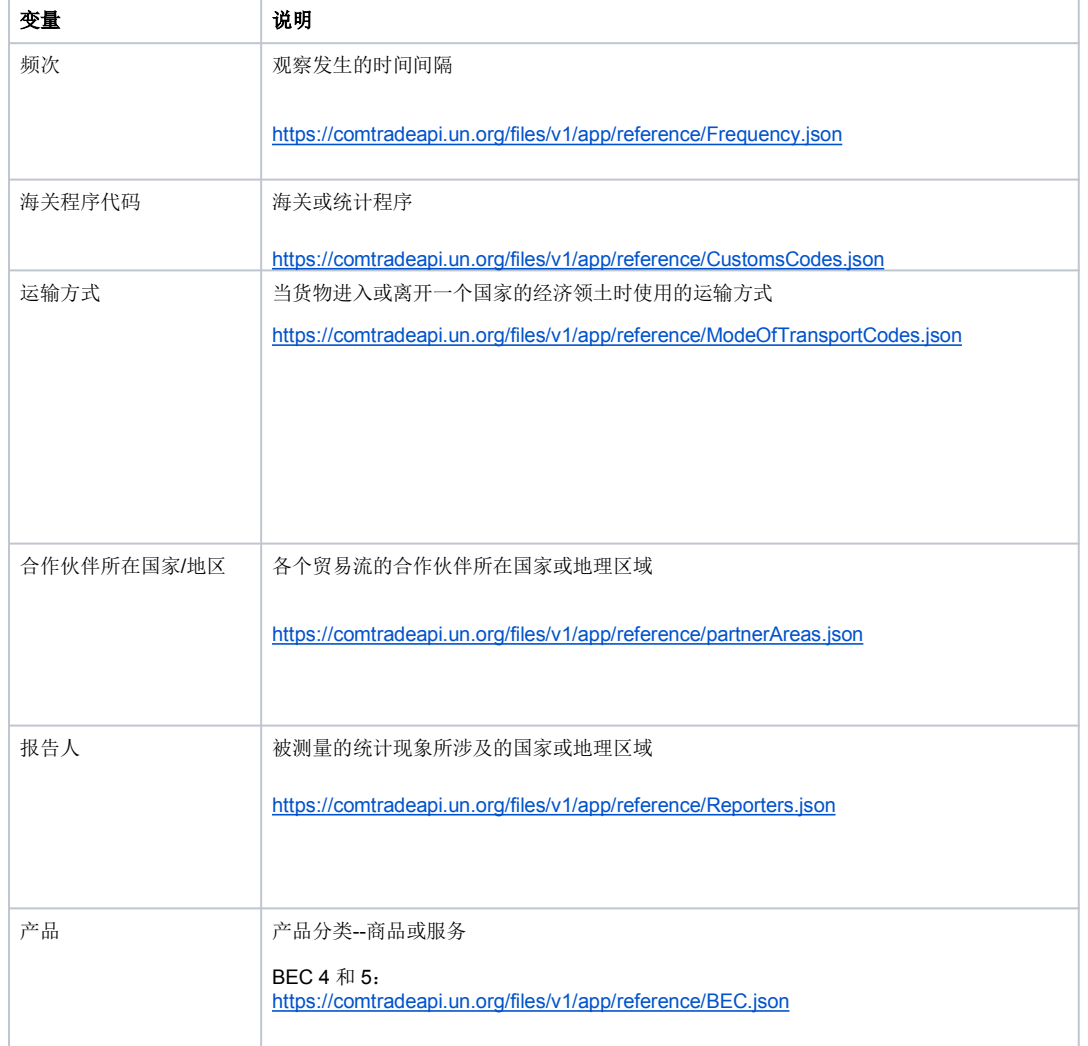

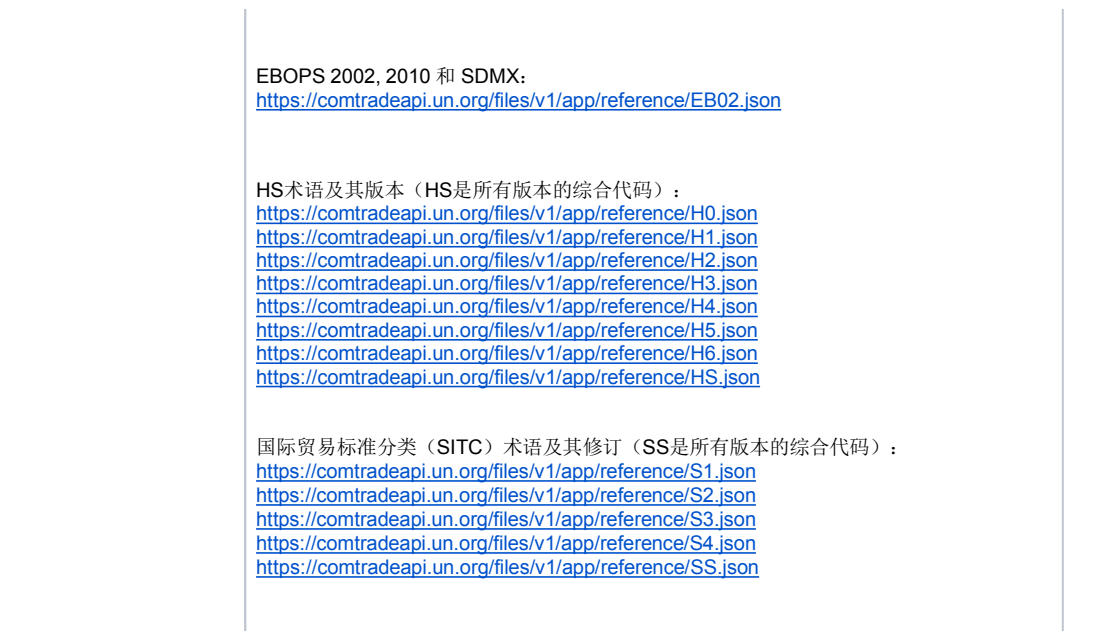